### **en/HottUpdate** 34

LotharF MikroKopter.de

# **Inhaltsverzeichnis**

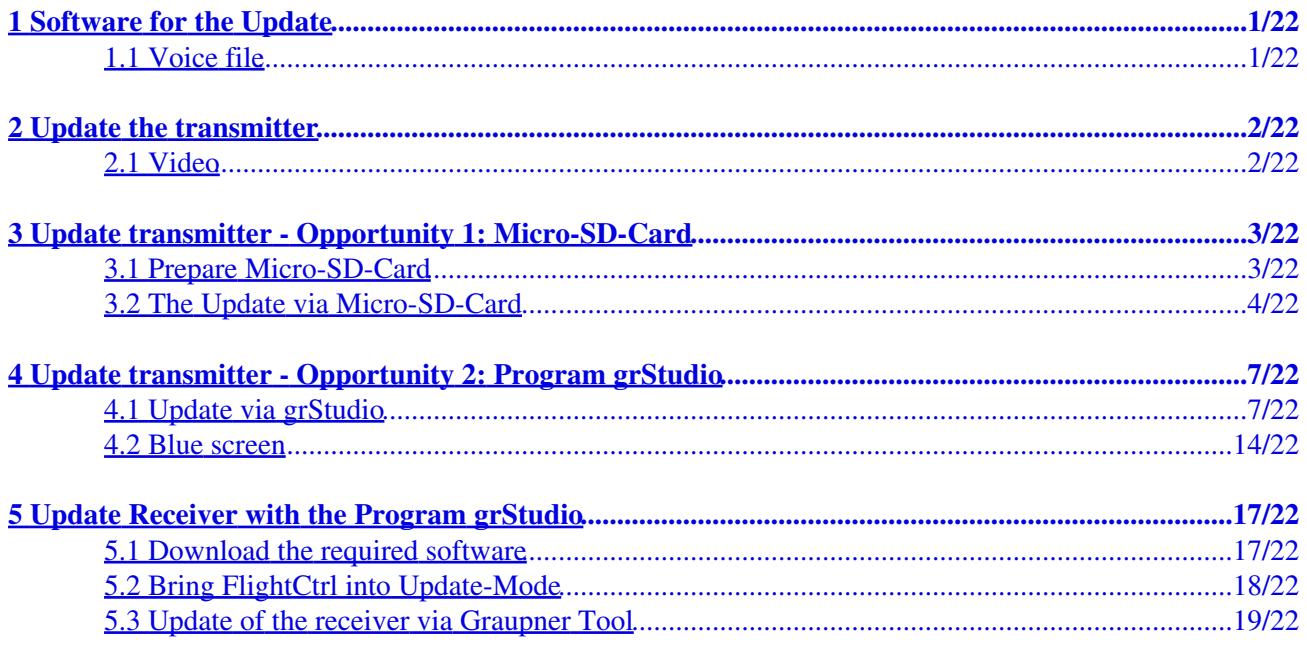

# <span id="page-2-0"></span>**1 Software for the Update**

The necessary software **V4** for the Graupner Transmitter/Receiver as well as the necessary language files you can download direct from the Graupner Homepage.

 Important for the update is that you choose the correct file. Each software file has the appropriate number in the file name.

**EXAMPLE:** The receiver GR-16 (No.**33508**) becomes the Update-File "**33508**\_gr\_rx8\_4a90\_f9.bin"

### <span id="page-2-1"></span>**1.1 Voice file**

The MikroKopter needs a MikroKopter-specific voice-file for the HoTT-Transmitter. The name for e.g. the english File is *English\_Mikrokopter\_V2.vdf*.

There some speech-samples are substituted by **MikroKopter**-specific samples.

If you would use the old file, the Transmitter would speak "maximum voltage" instead of "Calibrating".

You can download the voice file directly from Graupner. It is include the Software package you can download there for your transmitter.

# <span id="page-3-0"></span>**2 Update the transmitter**

In order to provide the latest software to the transmitter you have two opportunities:

- Either way you use a Micro-SD-Card which can be insert into the transmitter to download the needed software into the transmitter.
- Or the transmitter will be connected via an USB-cable to the PC. Via the Graupner Program "grStudio" you can download the new software.

 **INFO: An update of the transmitter via a Micro-SD-Card is only possible since "V4"! Transmitter with the firmware "V3" need to download the new firmware via the program "grStudio".**

### <span id="page-3-1"></span>**2.1 Video**

# <span id="page-4-0"></span>**3 Update transmitter - Opportunity 1: Micro-SD-Card**

The needed files you can copy in an appropriate folder on the Micro-SD-Card. This Micro-SD-Card you insert into the transmitter and import the software via the "Hidden Mode". (Actual instructions  $\Rightarrow$  MX-20 = page 22+28 / MC-32 = page 23+32).

### <span id="page-4-1"></span>**3.1 Prepare Micro-SD-Card**

To import the software via the Micro-SD-Card there must be certain directories on the Micro-SD-Card. The necessary directories (folder) can be done automatically from the transmitter to the Micro-SD-Karte.

For that you need to:

- open the battery box from the transmitter and
- insert an empty Micro-SD-Card into the den Micro-SD-Card-Slot.
- Now you switch ON the transmitter.
- After the complete boot of the transmitter you can switch the transmitter OFF.
- Remove the Micro-SD-Card.

Now you can insert the Micro-SD-Card into an appropriate slot at your PC. Here you will find now the following directories:

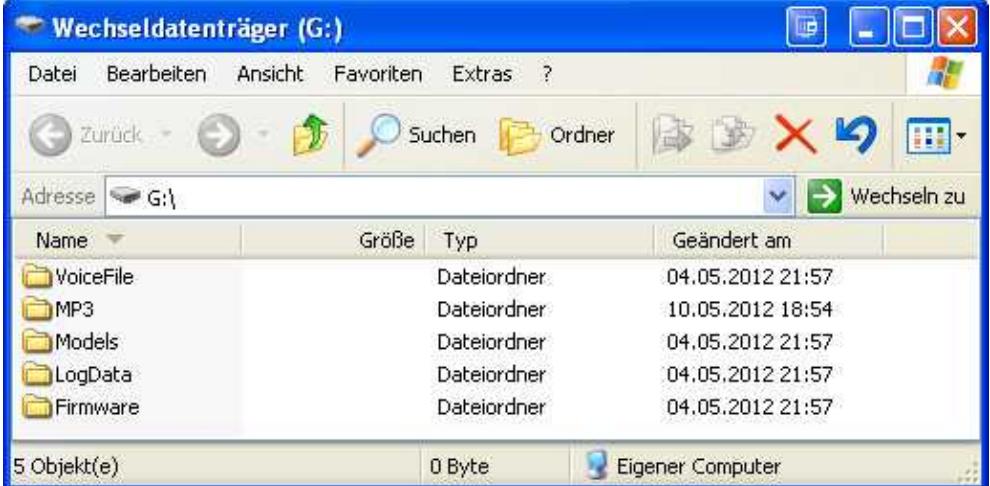

If you have downloaded the needed firmware or language files you can copy them now into the appropriate folder on the Micro-SD-Card.

Here i.e. you copy the needed firmware file for the MX-20 in English (mx-20\_1v119\_English.bin) into the folder *Firmware* on the Micro-SD-Card.

# <span id="page-5-0"></span>**3.2 The Update via Micro-SD-Card**

If you have prepared the Micro-SD-Card in that way you continue as follows: (Example: Fimware Update)

- 1. Insert Micro-SD-Card into the transmitter.
- 2. Switch ON the transmitter.
- 3. With the key combination "left Touch-Pad UP/DOWN and the "Right Touch-Pad SET" (press to the same time) you will get into the menu *Hidden Mode*.

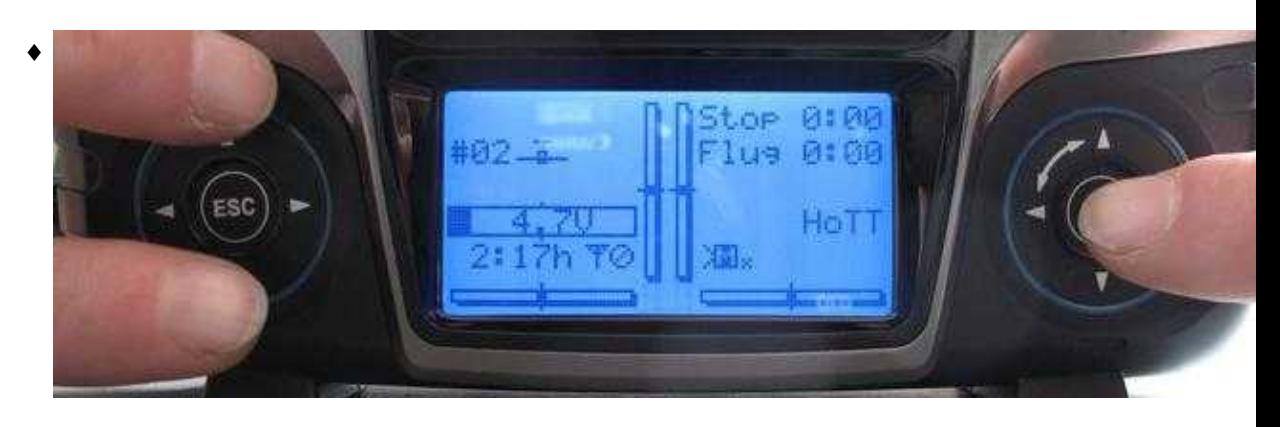

4. In the menu "Hidden Mode" you need to select the entry "FIRMWARE UPDATE".

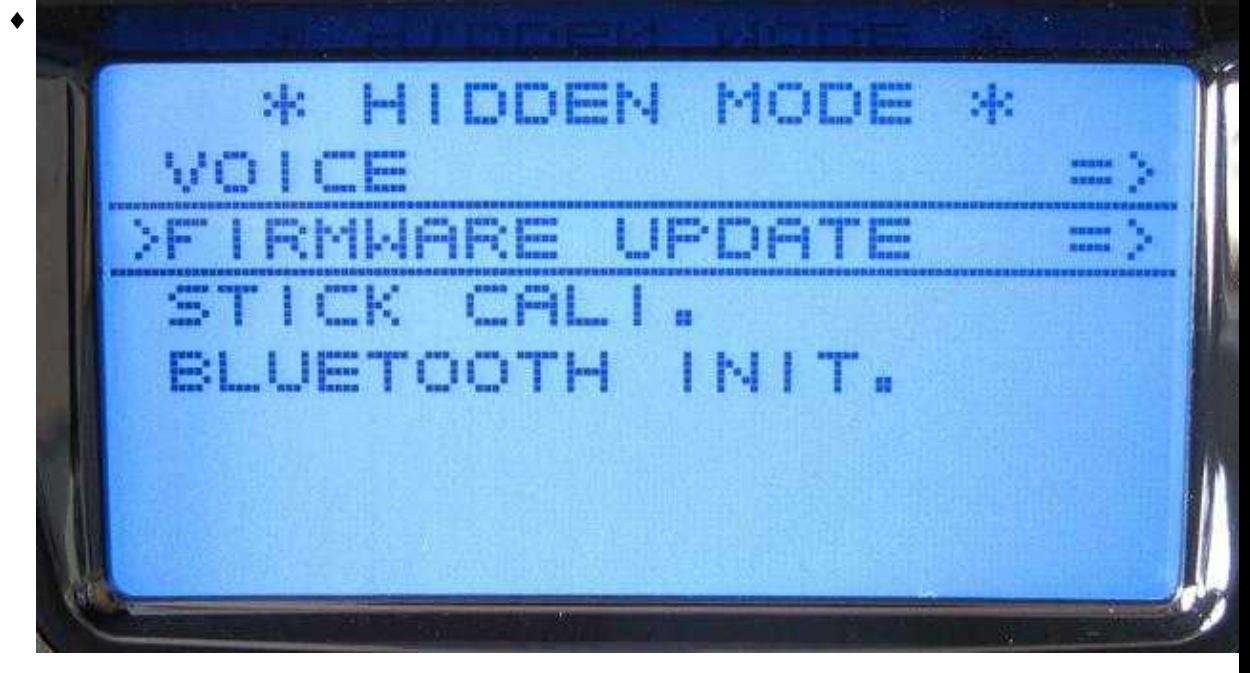

5. Now you can choose the needed Firmware.

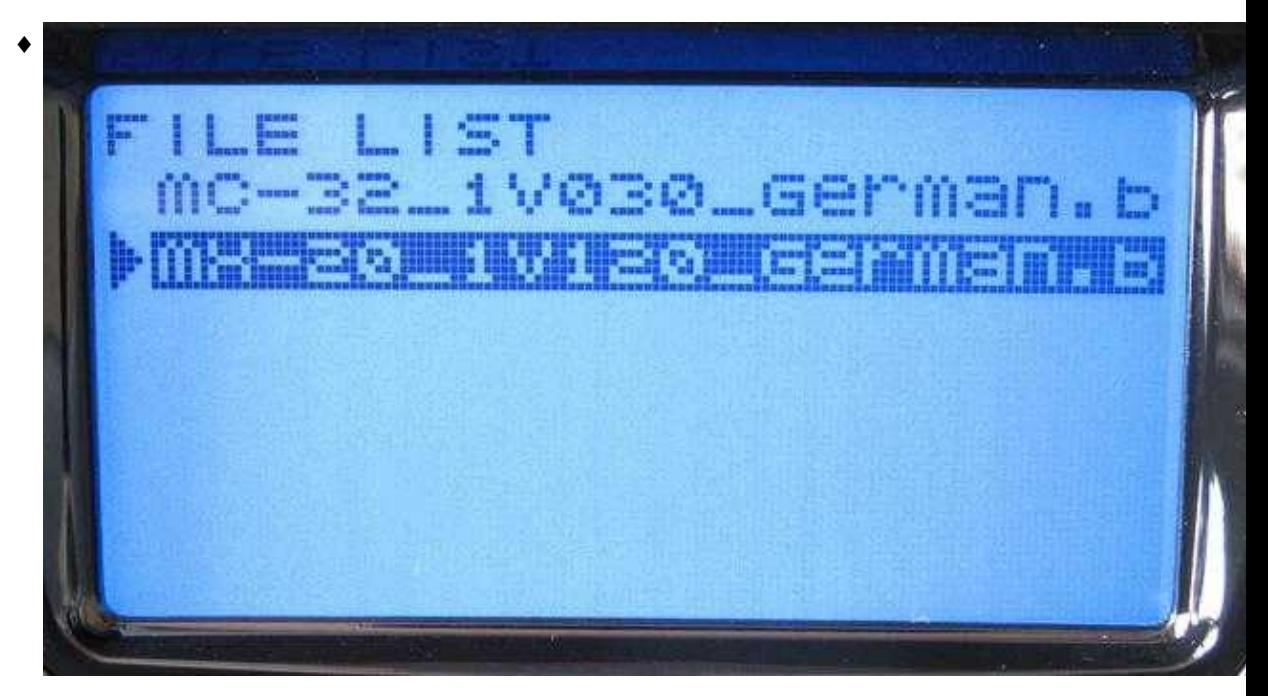

6. After confirming with **SET** the firmware will be installed.

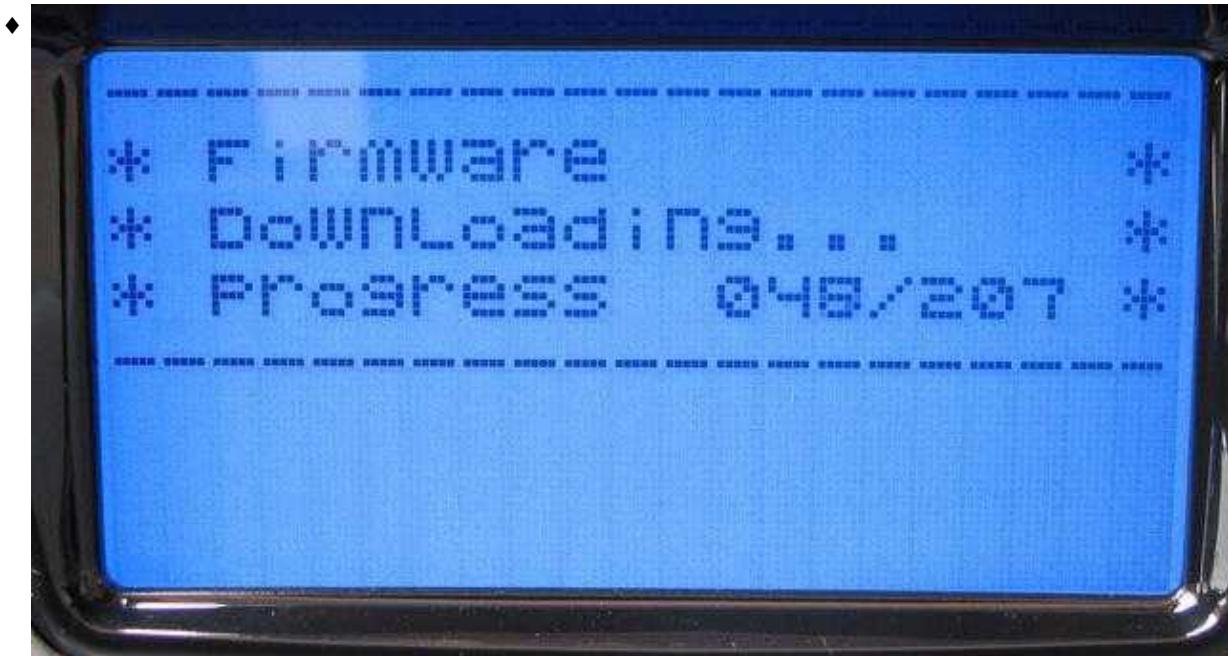

After a successful installation the transmitter will boot new and you can use now the transmitter.

If you want to install a language file into your transmitter you do it in the same way. But - you need to select *VOICE TRIG* under Point 4.

# <span id="page-8-0"></span>**4 Update transmitter - Opportunity 2: Program grStudio**

### **INFO**

To update the transmitter with the program **Firmware\_Upgrade\_grStudio\_Ver-X.X.exe** you must install the COM-Port Driver **CP210x - Silicon Labs** before!

This driver you can download directly from the homepage of Graupner. If you download there the current "V4" you will find the driver in the folder "USB Driver".

(Instruction  $\Rightarrow$  MX-20 page 39 / MC-32 page 44)

# <span id="page-8-1"></span>**4.1 Update via grStudio**

To update the transmitter with the program **Firmware\_Upgrade\_grStudio\_Ver-X.X.exe** you need to continue in that way:

1. Connect the USB-cable with the transmitter and the PC and switch your transmitter ON.

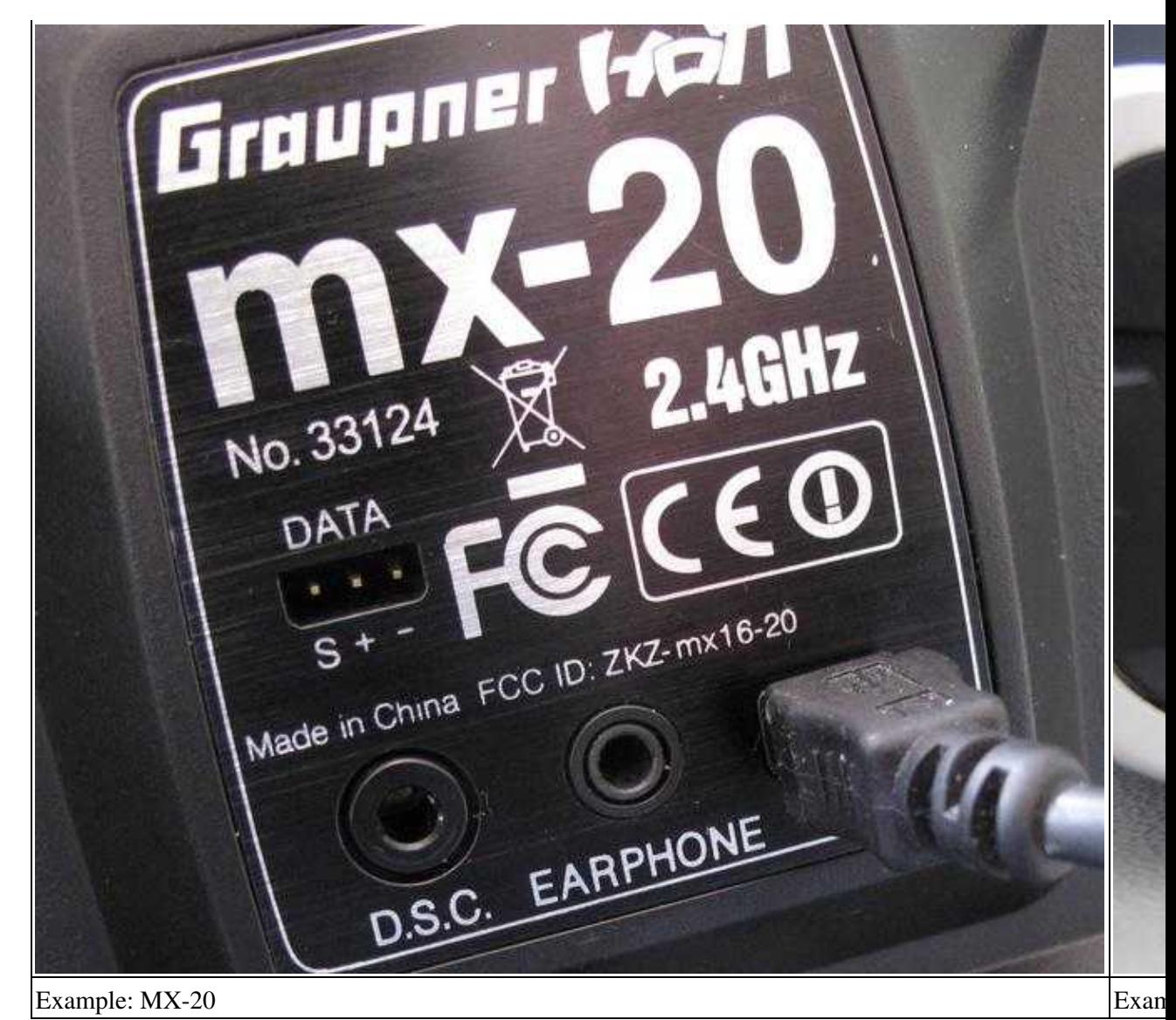

2. Open program Firmware\_Upgrade\_grStudio\_Ver-X.X.exe and select the COM-Port for the **CP210x - Silicon Labs**.

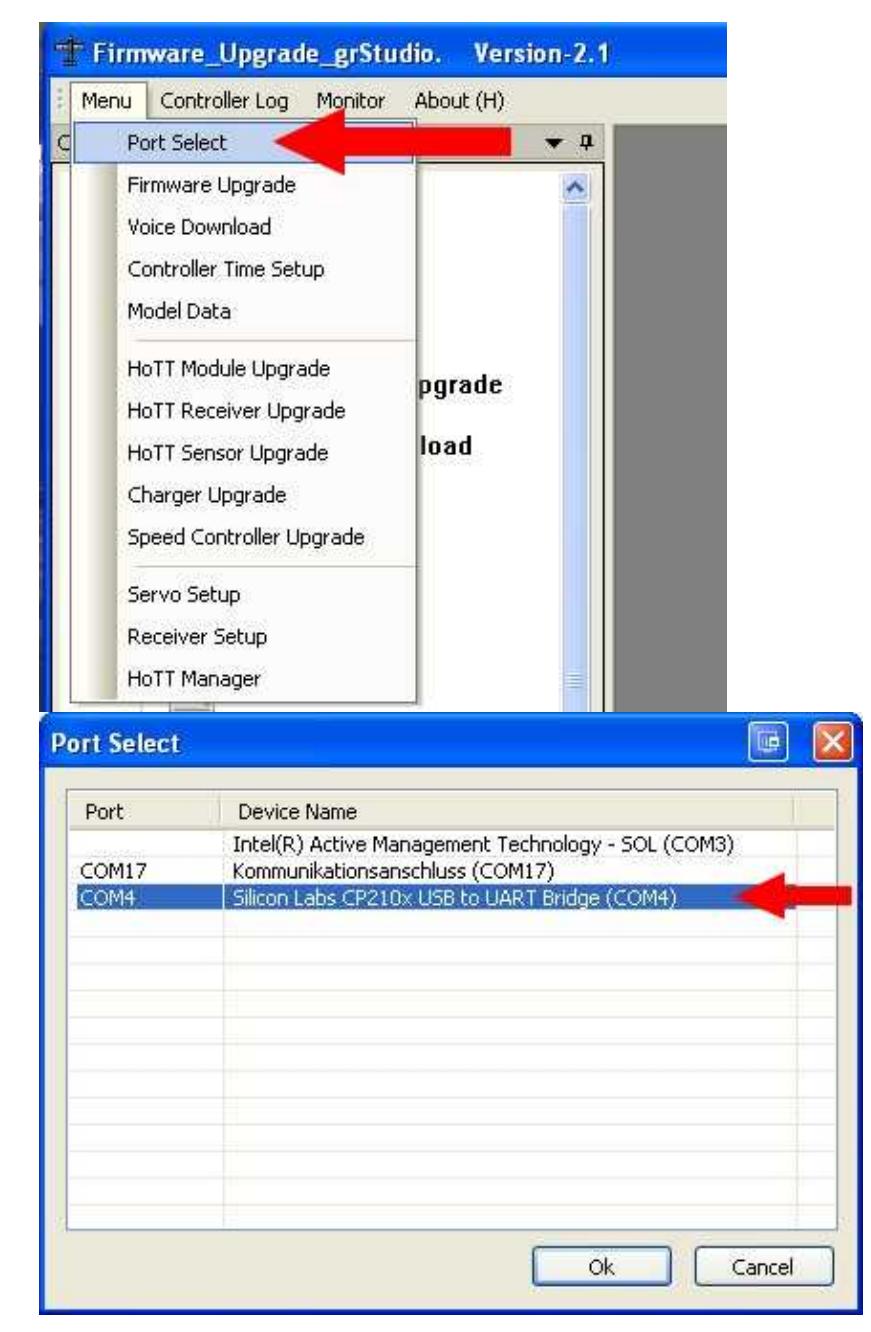

3. Now you select under **Transmitter** the **Firmware Upgrade**.

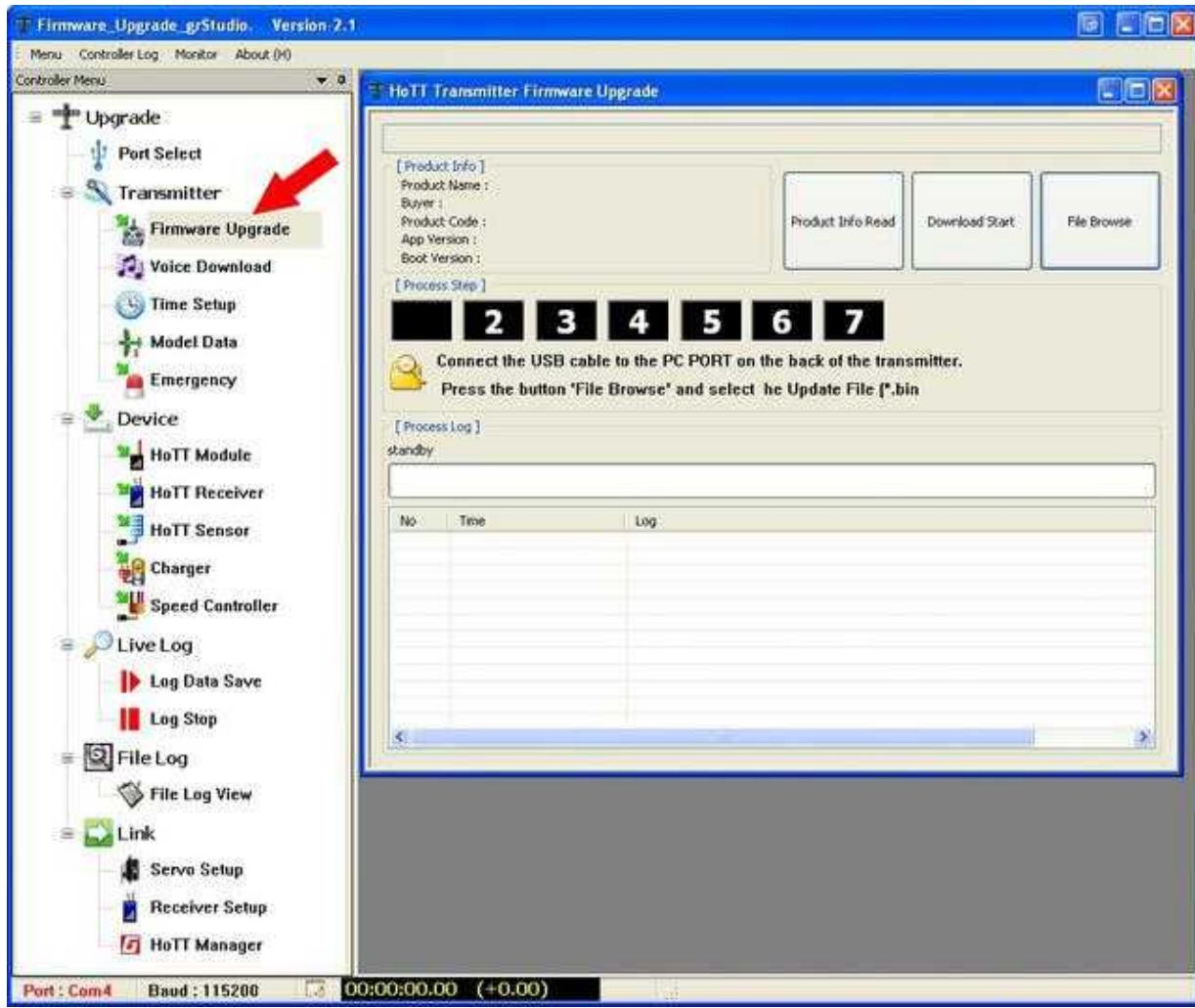

4. Via the button **File Browse** you select the appropriate Firmware.

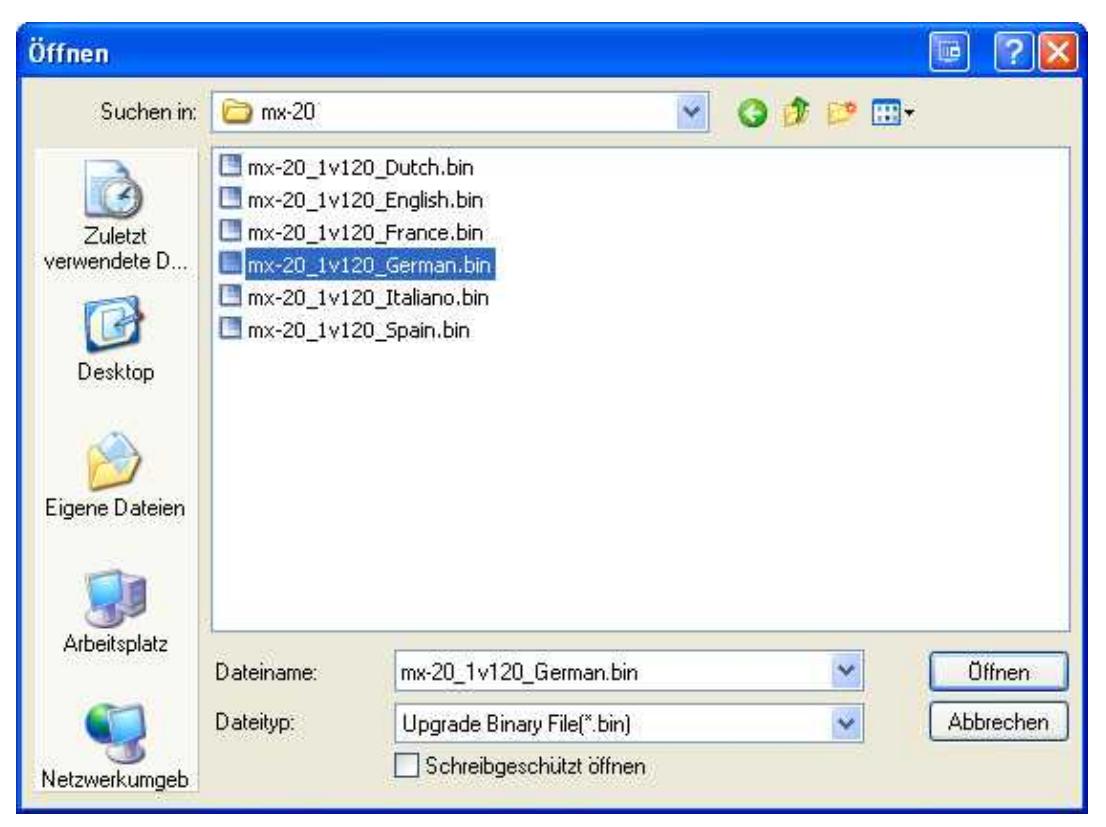

5. Now you can start the update via the button **Download Start**.

6. It appears here now an information window which will be confirmed after reading.

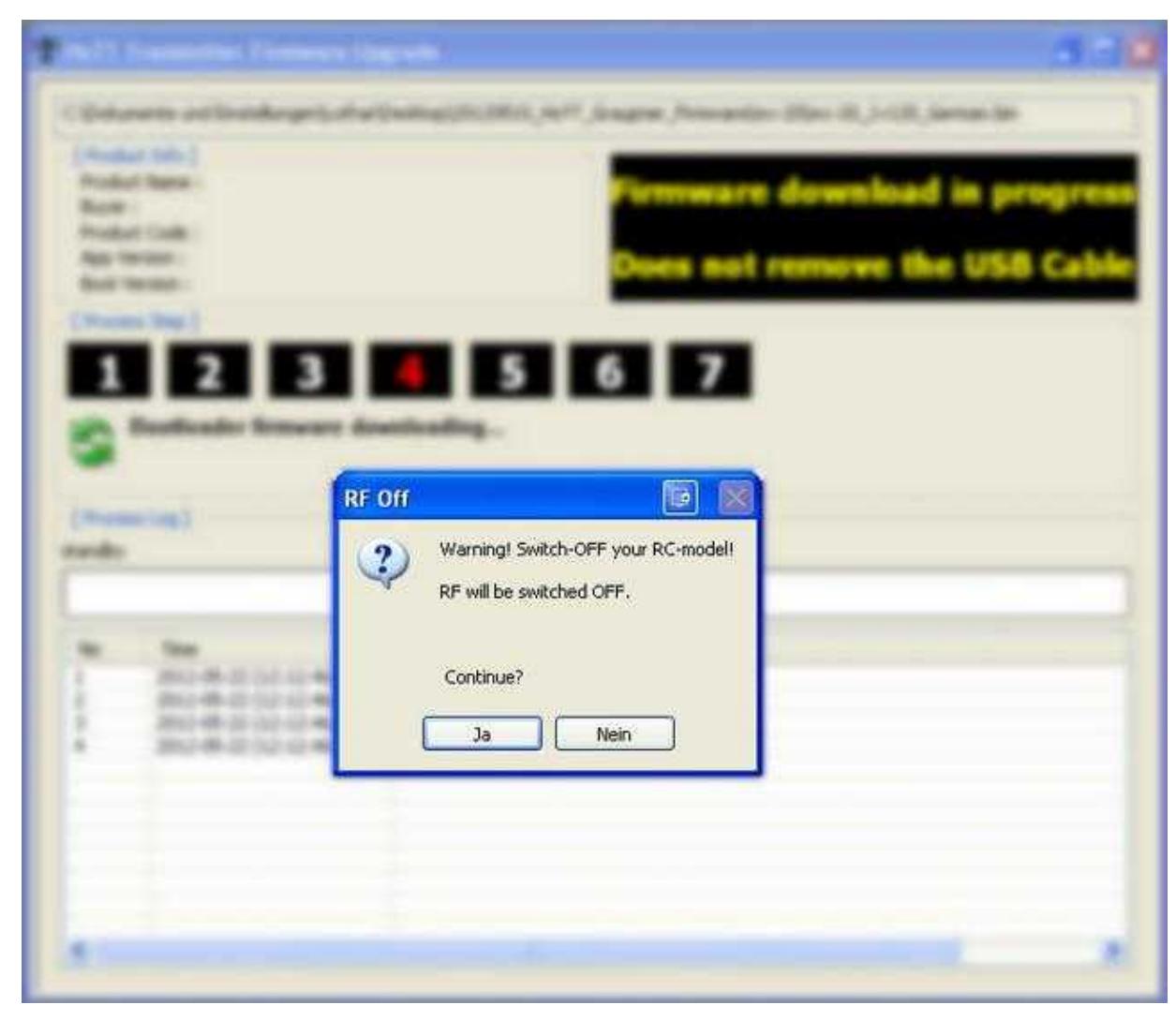

7. Now the update is in process.

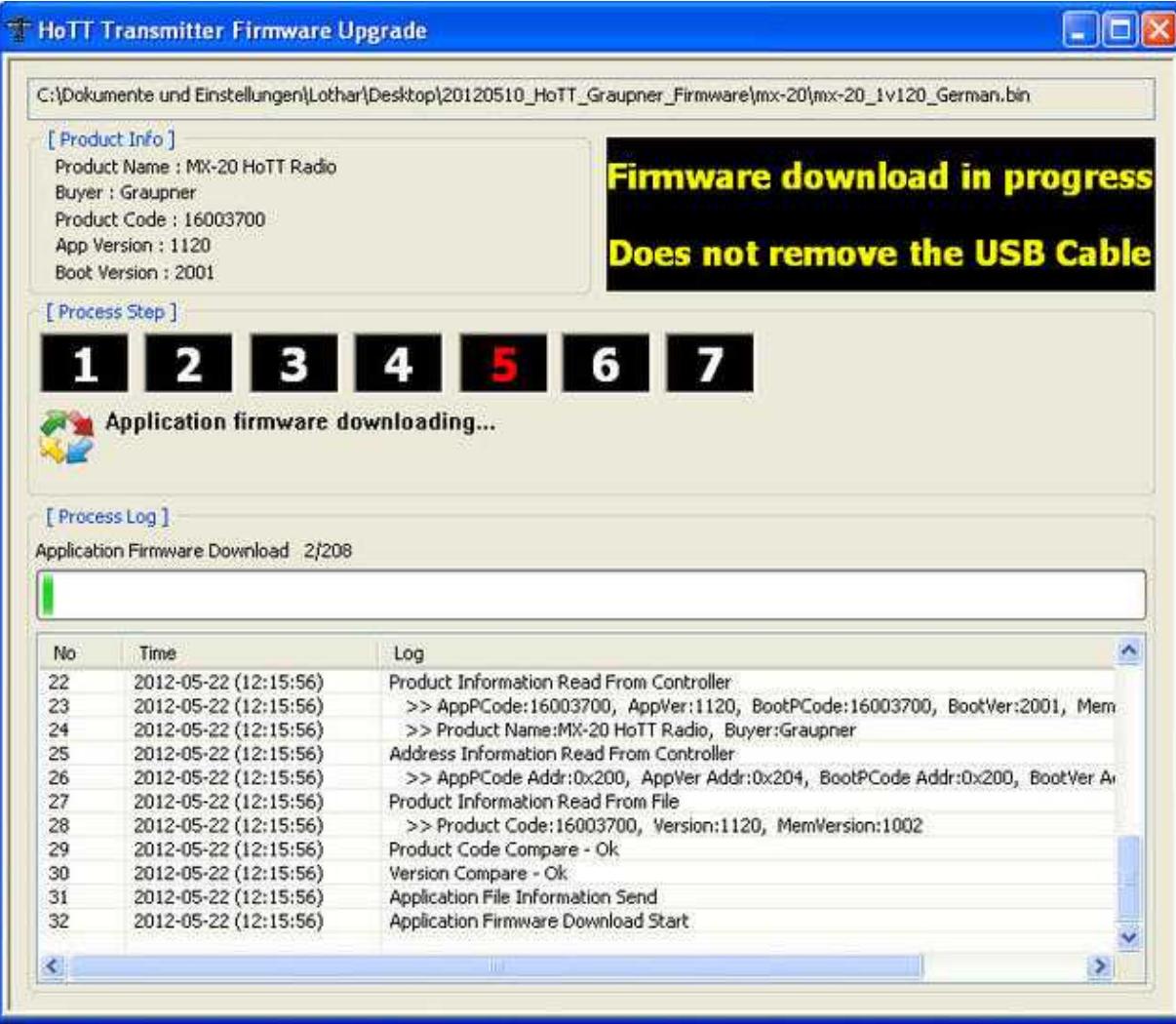

8. The update will be also displayed on your transmitter.

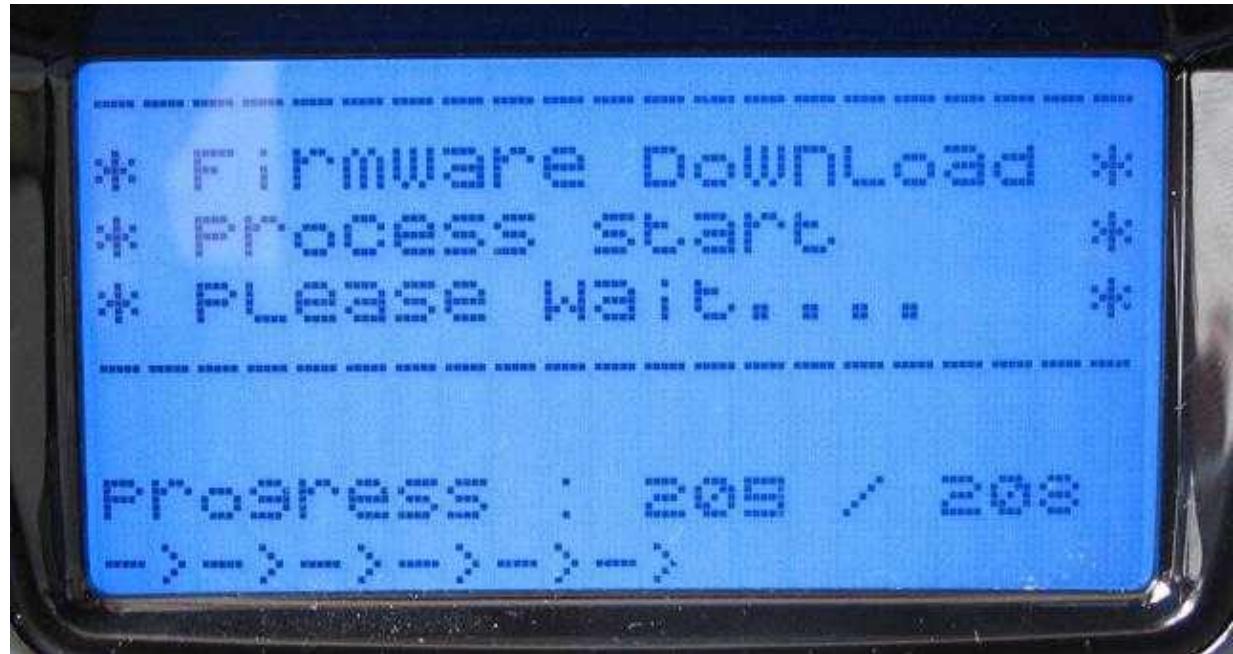

9. After a successful installation the transmitter will boot new and you can use now the transmitter.

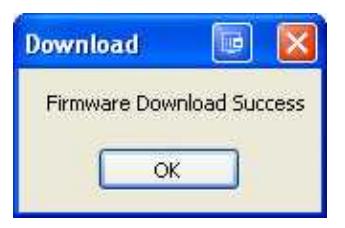

### <span id="page-15-0"></span>**4.2 Blue screen**

**A** If the update was unsuccessful and you will see only an empty illuminated display you need to download the Bootloader and the Software again.

In the Graupner Program "Firmware\_Upgrade\_grStudio\_Ver-x.x.exe" is help provided in the left menu bar under **Transmitter** and **Emergency**.

The download of the software ist pretty much similar to the Update.

- Select with the button **File Browse** the necessary Firmware.
- Start with the button **Download Start** the recovery of the transmitter.
- Switch ON the transmitter (if the transmitter will not switch ON just disconnect the battery on time).

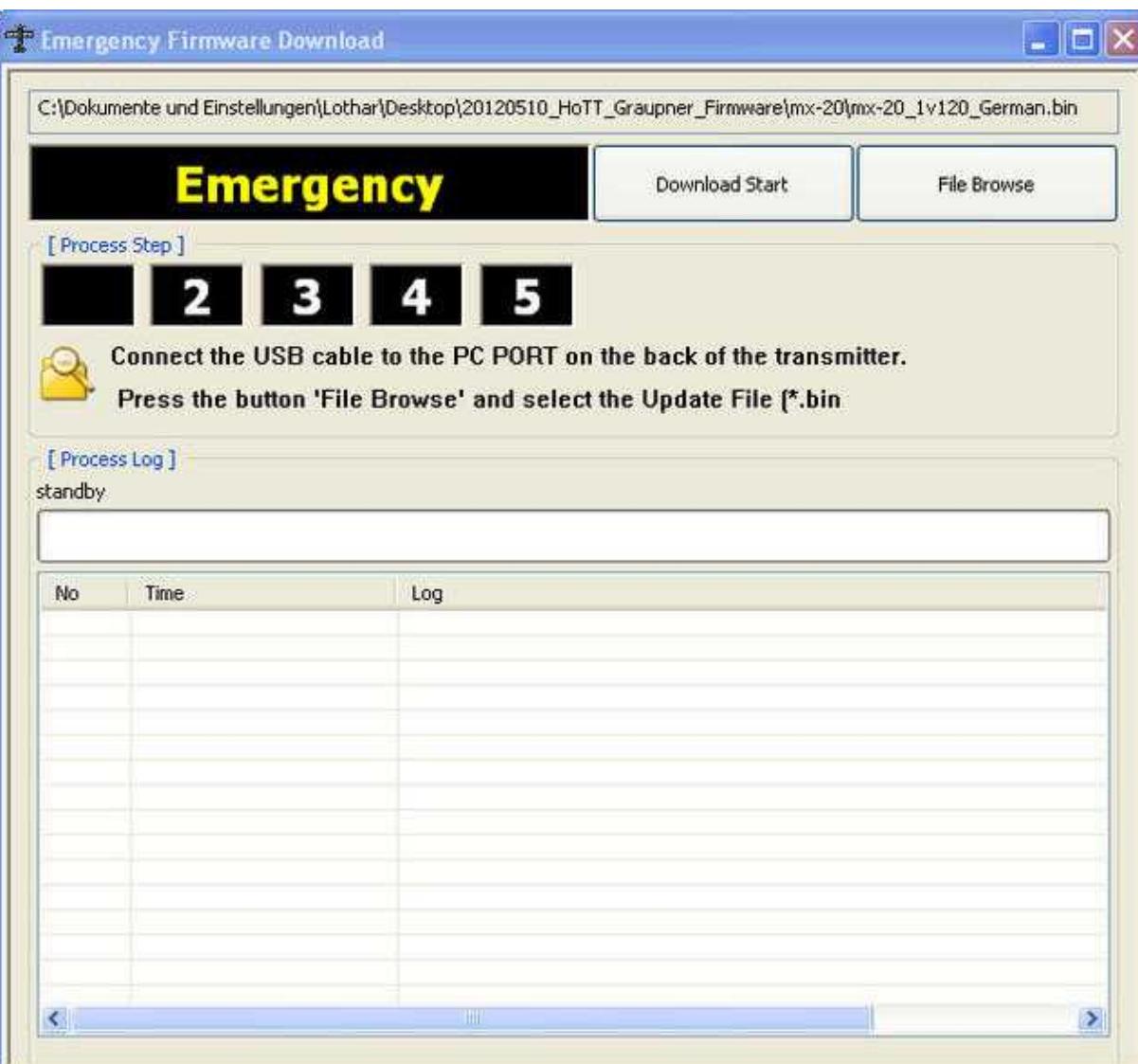

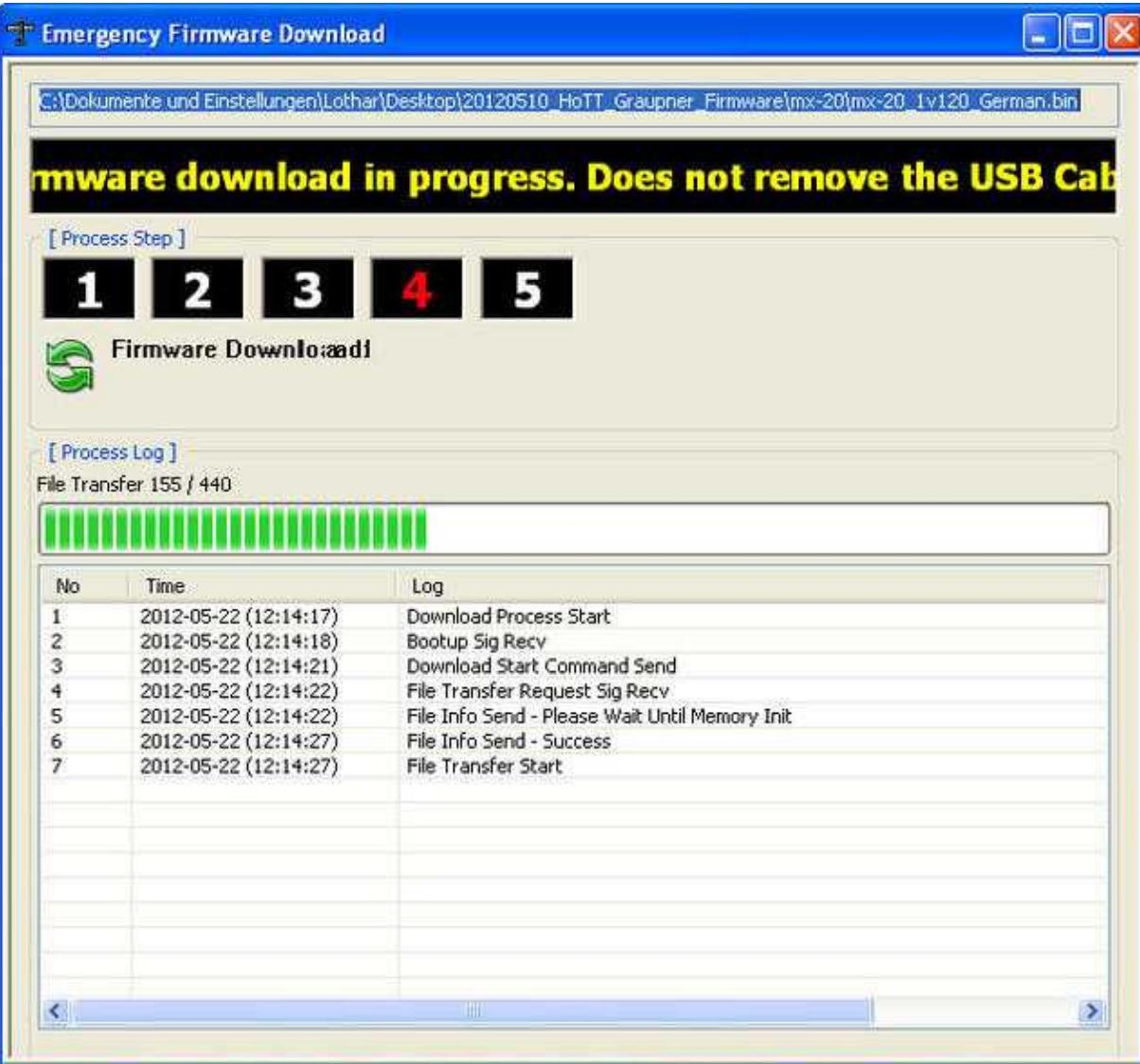

# <span id="page-18-0"></span>**5 Update Receiver with the Program grStudio**

If you want to make an Firmware-Update with your receiver you can do it either way via the Graupner "USB-Adapter" or the FlightControl.

If you want to do the Update via the FlightCtrl there must be a software version installed V0.86 or higher.

**IMPORTANT:** Updating via the FlightCtrl the MK-USB must be connected direct to the FlightCtrl (not via the Navi!).

The Graupner receiver is here as usual connected to the FlightCtrl via the PPM-cable and also the telemetry cable.

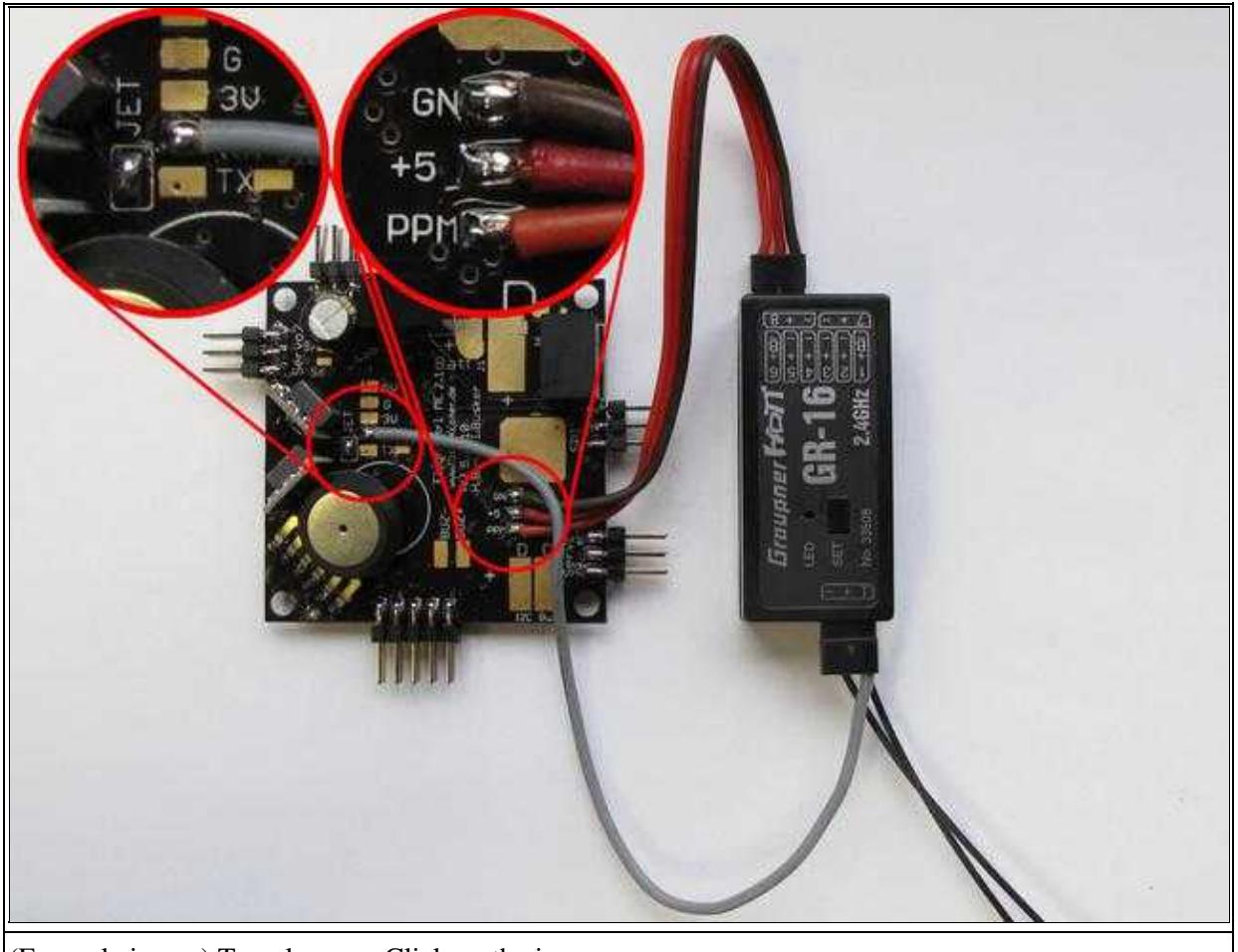

(Example image) To enlarge -> Click on the image

### <span id="page-18-1"></span>**5.1 Download the required software**

Before you can start the Update on your receiver you need to download the appropriate "Update-File".

Infos you will find under: **[Software for the Update](http://wiki.mikrokopter.de/en/HottUpdate#Software)**

# <span id="page-19-0"></span>**5.2 Bring FlightCtrl into Update-Mode**

The following requirements must be met:

- The jumper "JET" on the Flight is closed.
- The cable for the telemetry is soldered on the "RX" Pad .
- The FlightCtrl is direct connected with the MK-USB and supplied with voltage.

In the [KopterTool](http://wiki.mikrokopter.de/KopterTool) open via the button **Firmware Update & Terminal...** the terminal window.

• **D** ATTENTION: As a receiver type you must have already selected "HoTT" in the Koptertool (menu channels).

In the Terminal window click with the right mouse button on the gray area next to the Update-button. The Kontext-Menu will open. Here you need to select "Activate HoTT update mode..." aus.

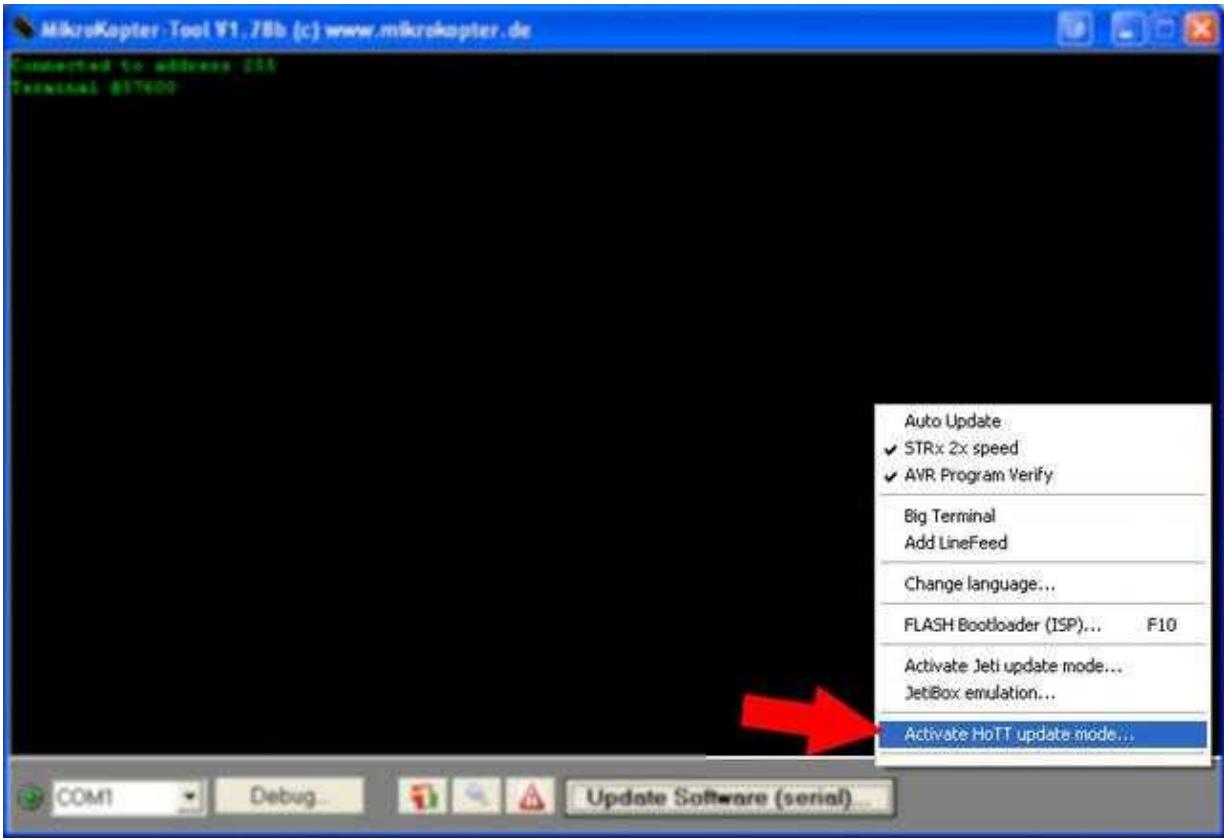

After you "clicked" *Activate HoTT update mode...* a note window will appear:

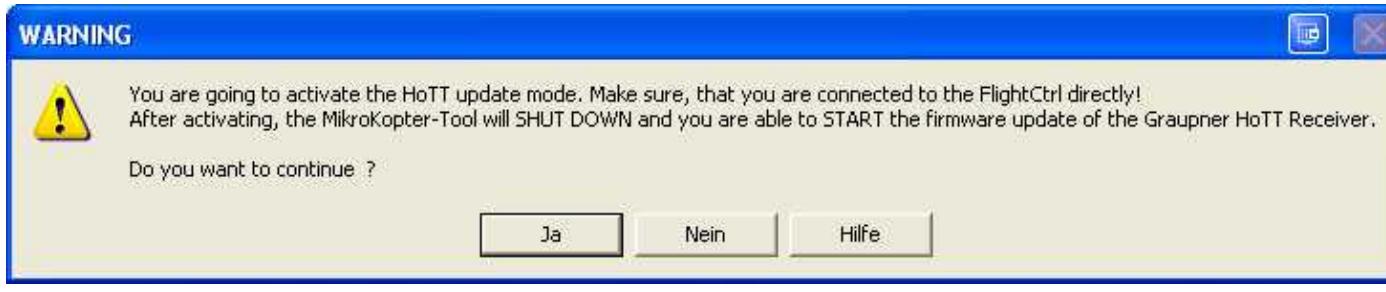

After you confirmed the note window the KopterTool will close and a data channel to the HoTT receiver will open to the same time.

**IMPORTANT:** At the receiver only the three-wire-PPM cabl will be disconnected (**the one-wire cable has to be connected**).

# <span id="page-20-0"></span>**5.3 Update of the receiver via Graupner Tool**

To update now the receiver you can open the program **Firmware\_Upgrade\_grStudio\_Ver-X.X.exe**. You do that as follows:

1. Open program Firmware\_Upgrade\_grStudio\_Ver-X.X.exe and select under "Device" the entry **HoTT Receiver**.

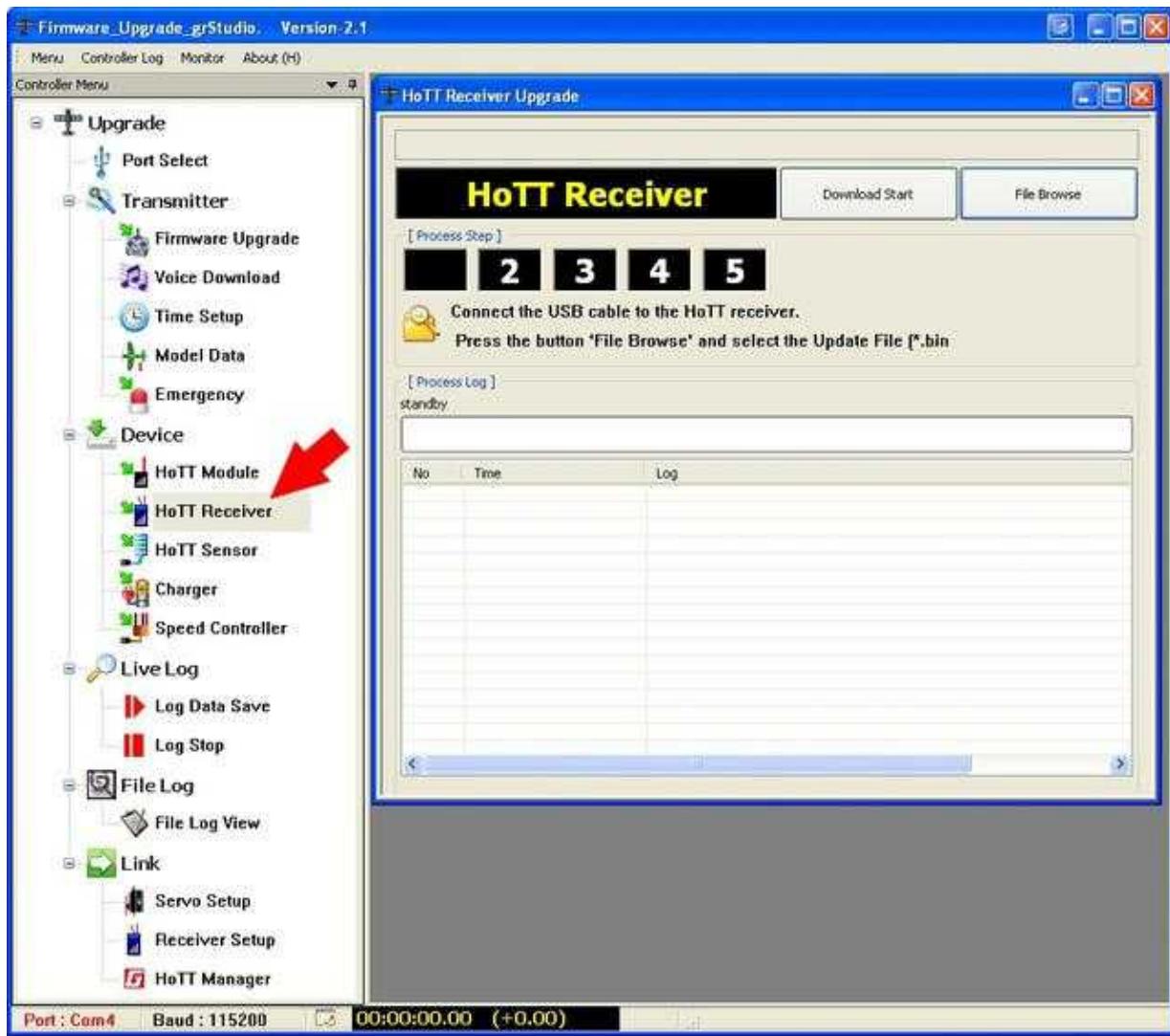

- 2. Via the button File Browse you select the appropriate Firmware for the receiver.
	- ♦ For GR-12 i.e. the file **33506\_gr\_rx6\_amp\_XaXX\_e9.bin**
	- ♦ For GR-16 i.e. the file **33508\_gr\_rx8\_XaXX\_f9.bin**
	- ♦ For GR-24 i.e. the file **33512\_gr\_rx12\_XaXX\_bf.bin]]**
	- $\triangleleft$  (XaXX => Version number)

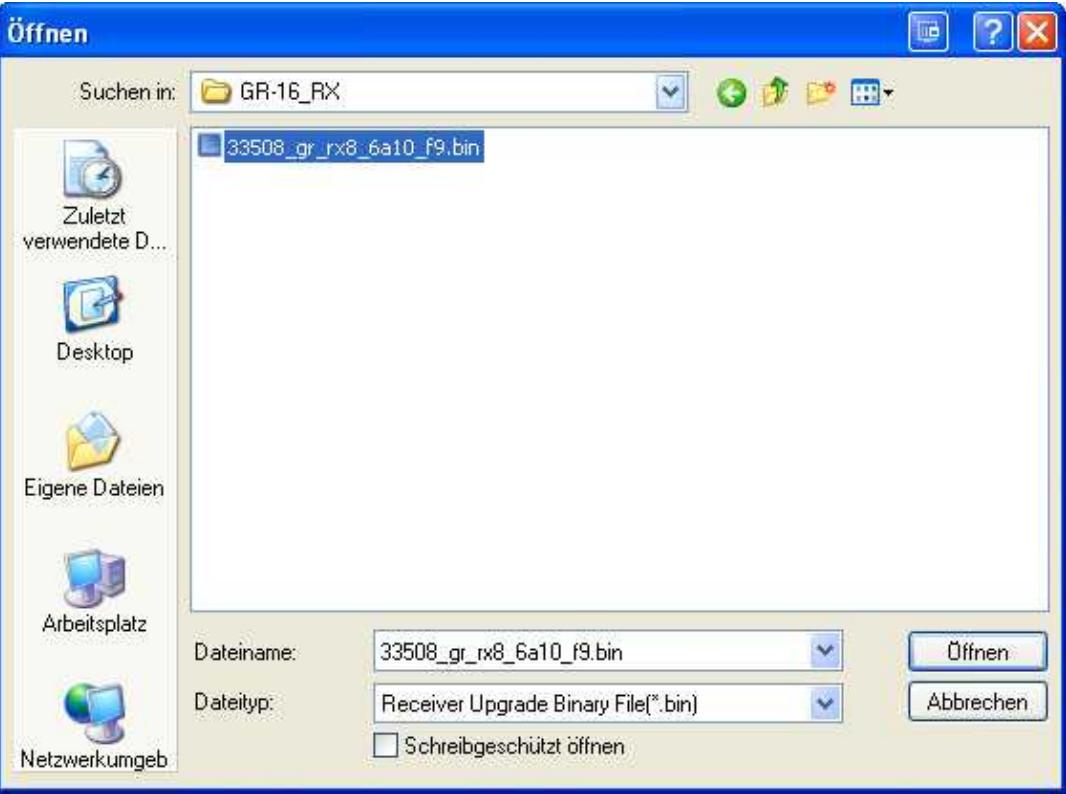

(Example: Software for the receiver GR-16)

- 3. Now you can start the update via the button **Download Start**.
- Direct after you have clicked the button **Download Start** you need to press and hold the **SET**-button 4. on the receiver and you connect the PPM-cable also to the same time.

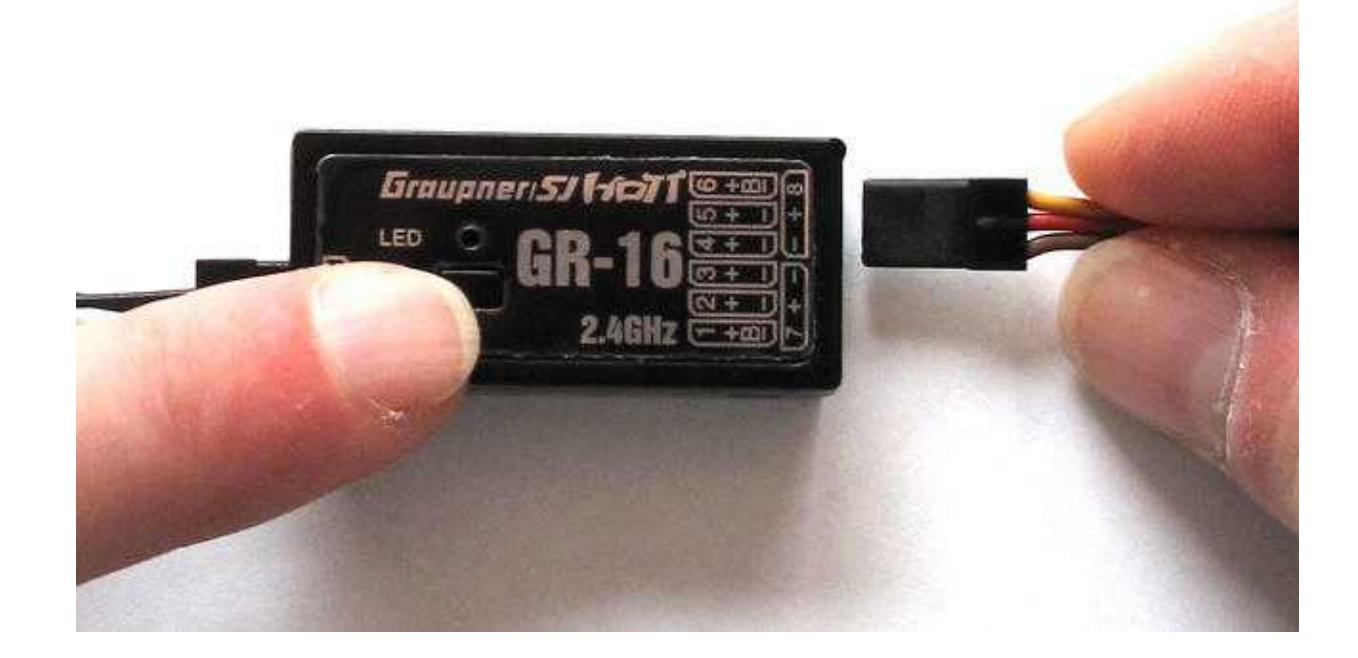

5. If the receiver will be detected the update will start automatically. (If it will not work the first time - back to step 3)

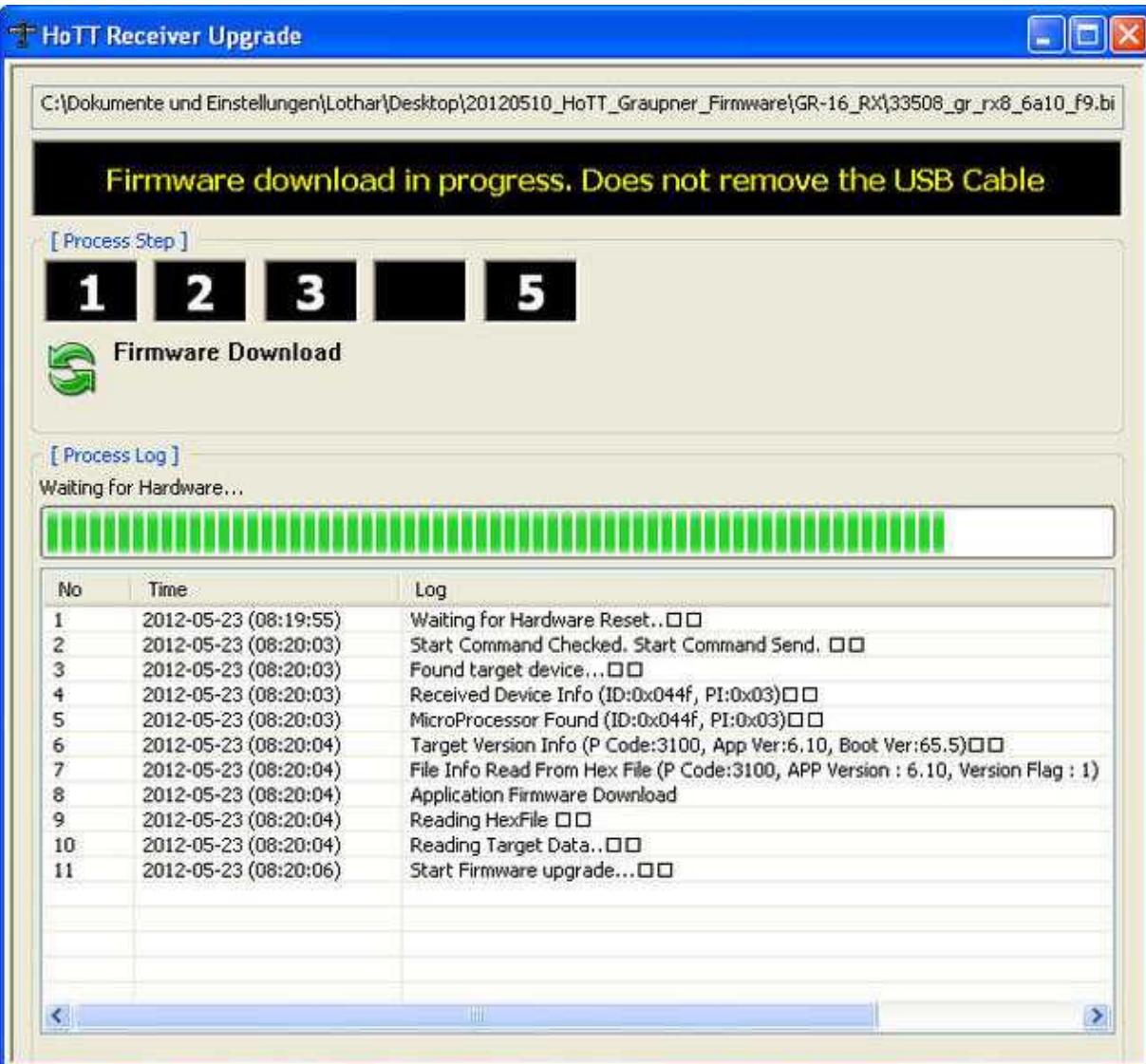

6. After a successful update the following info window appears:

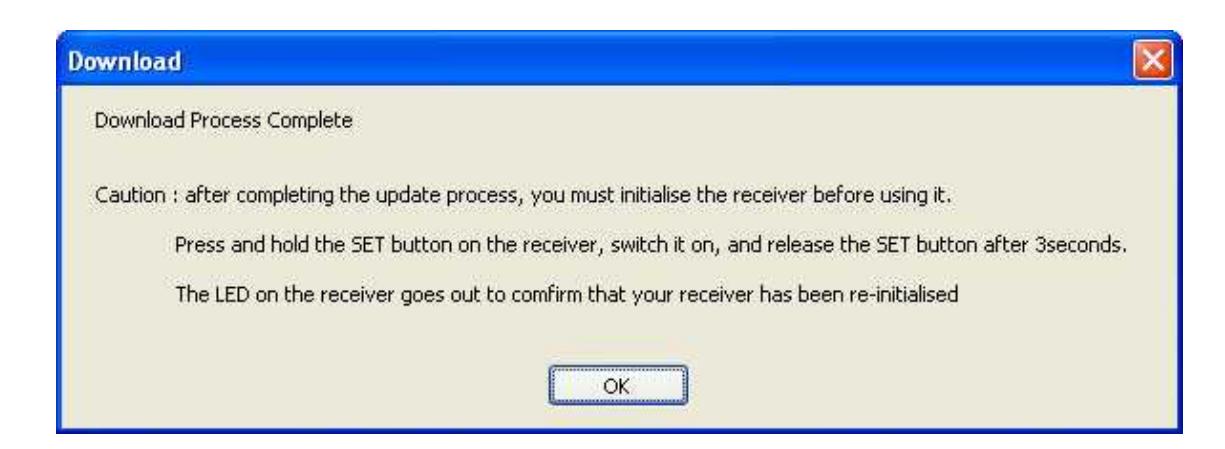

**IMPORTANT:** After the receiver has been initialized, as descibed in the info window, the 7. PPM-sum-signal need to be set new via your transmitter.